**TASER AXON™ System Operating Manual** (DRAFT 1.3, 1/4/10)

| INTRODUCTION                                                                                                    | 3                    |
|----------------------------------------------------------------------------------------------------|----------------------|
| WARNING<br>What is the AXON System?                                                                                               |                      |
| HARDWARE                                                                                                    | 6                    |
| AXON TACTICAL COMPUTER (ATC)<br>HEADCAM<br>ComHub<br>Touch Screen Icons<br>Audio Prompts                                          |                      |
| SETUP                                                                                                    | 12                   |
| EVIDENCE.COM REGISTRATION<br>Configuring the ATC<br>Charging the ATC                                                              | 13                   |
| ASSEMBLY                                                                                                    | 15                   |
| Assembling the HeadCam<br>Assembling the Earpiece<br>Assembling the AXON                                                          | 15<br>16             |
| GETTING STARTED                                                                                                    |                      |
| LOGGING IN<br>NAVIGATING AROUND THE ATC                                                                                           | 21                   |
| BASIC OPERATIONS                                                                                                    | 25                   |
| AXON MODES<br>Standard AXON Operation<br>Playing back Event Video<br>Adding Markers<br>Showing Marks<br>Returning to the ETM Dock | 28<br>30<br>31<br>35 |
| ADDITIONAL FEATURES                                                                                                    | 39                   |
| Editing Marks<br>Managing Events                                                                                                  |                      |
| TROUBLESHOOTING                                                                                                    | 43                   |
| SCREENS                                                                                                    | 43                   |

## Introduction

#### Warning

Changes or modifications not expressly approved by the manufacturer could void the user's authority to operate the equipment.

Note: This equipment has been tested and found to comply with the limits for a Class B digital device, pursuant to part 15 of the FCC Rules. These limits are designed to provide reasonable protection against harmful interference in a residential installation. This equipment generates, uses and can radiate radio frequency energy and, if not installed and used in accordance with the instructions, may cause harmful interference to radio communications. However, there is no guarantee that interference will not occur in a particular installation. If this equipment does cause harmful interference to radio or television reception, which can be determined by turning the equipment off and on, the user is encouraged to try to correct the interference by one or more of the following measures:

- Reorient or relocate the receiving antenna.
- Increase the separation between the equipment and receiver.
- Connect the equipment into an outlet on a circuit different from that to which the receiver is connected.
- Consult the dealer or an experienced radio/TV technician for help.

#### FCC/IC NOTICE:

This device meets the body worn human exposure limits found in OET Bulletin 65, 2001, and ANSI/IEEE C95.1, 1992. Proper operation of this radio according to the instructions found in this guide will result in exposure substantially below the FCC's recommended limits. To comply with the FCC and ANSI C95.1 RF exposure limits, this device has been tested for compliance with FCC RF Exposure (SAR) limits in the typical configuration. It is recommended that the antenna must not be co-located or operating in conjunction with any other antenna or radio transmitter.

NOTE: The radiated output power of this wireless device is far below the FCC radio frequency exposure limits. Nevertheless, this device should be used in such a manner that the potential for human contact (i.e., touching the wireless unit) during normal operation is minimized.

NOTE: Unauthorized modifications could void the user's authority to operate the equipment.

**RSS 210 Warning Statement:** The installer of this radio equipment must ensure that the antenna is located or pointed such that it does not emit RF field in excess of Health Canada limits for the general population; consult Safety Code 6, obtainable from Heath Canada's website www.hc-sc.gc.ca/rpb.

THIS MODEL DEVICE MEETS THE GOVERNMENT'S REQUIREMENTS FOR EXPOSURE TO RADIO WAVES:

Your wireless device is a radio transmitter and receiver. It is designed and manufactured not to exceed the emission limits for exposure to radiofrequency (RF) energy set by the Federal Communications Commission of the U.S. Government. These limits are part of comprehensive guidelines and establish permitted levels of RF energy for the general population. The guidelines are based on standards that were developed by independent scientific organizations through periodic and thorough evaluation of scientific studies. The standards include a substantial safety margin designed to assure the safety of all persons, regardless of age and health. The exposure standard for wireless devices employs a unit of measurement known as the Specific Absorption Rate, or SAR. The SAR limit set by the FCC is 1.6W/kg. Tests for SAR are conducted using standard operating positions specified by the FCC with the device transmitting at its highest certified power level in all tested frequency bands. Although the SAR is determined at the highest certified power level, the actual SAR level of the device while operating can be well below the maximum value. Before a device model is available for sale to the public, it must be tested and certified to the FCC that it does not exceed the limit established by the government-adopted requirement for safe exposure. The tests are performed in positions and locations (e.g., next to the body) as required by the FCC for each model. The FCC has granted an Equipment Authorization for this model device with all reported SAR levels evaluated as in compliance with the FCC RF emission guidelines. SAR information on this model device is on file with the FCC and can be found under the Display Grant section http://www.fcc.gov/oet/fccid after searching on FCC ID.

#### What is the AXON System?

The TASER AXON<sup>TM</sup> system is a tactical computer combined with an audio/visual recording device and a control box to be worn by a peace officer on duty. The AXON system is designed to document a shift's events for later storage and analysis. The AXON system also allows you to replay recorded events and make audio comments. At the end of a shift, you can transfer the files containing the day's events to the EVIDENCE.COM<sup>TM</sup> services site via the SYNAPSE<sup>TM</sup> Evidence Transfer Manager (ETM).

The AXON system has several operating modes designed to accommodate the needs of law enforcement. The standard mode is a continuous loop, which eliminates the need to go through hours of irrelevant footage. The other modes are designed to record important events and recognize the need for operator privacy. There also is a PLAYBACK mode for reviewing event footage. The system also has annotation features so you can make text and voice comments about recorded events.

This manual begins with the *Hardware* chapter, describing the physical components. *Setup* shows how create an EVIDENCE.COM account. The *Assembly* chapter covers connecting the components. *Getting Started* covers the ATC. The *Basic Operations* chapter provides detailed instructions on using an AXON system to gather information. The *Standard AXON Operation* subsection summarizes these operations as they might be used during your shift.

There is more to the AXON product than recording videos and uploading them. You can and add notes—in text or voice form—to provide additional documentation. See the *Additional Features* chapter for more information.

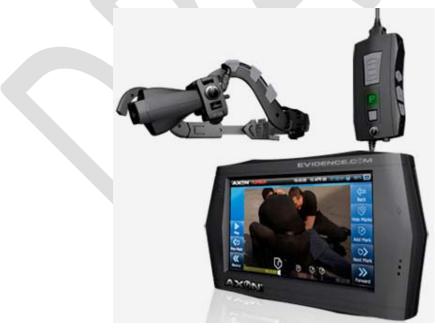

# Hardware

The primary components are the AXON Tactical Computer (ATC), HeadCam, and ComHub.

## **AXON Tactical Computer (ATC)**

The ATC is a Linux-based tactical computer with a 4.3" liquid crystal display of 480 x 272 resolution. This portion of the AXON system allows audio/video playback and upload of files to the EVIDENCE.COM services site.

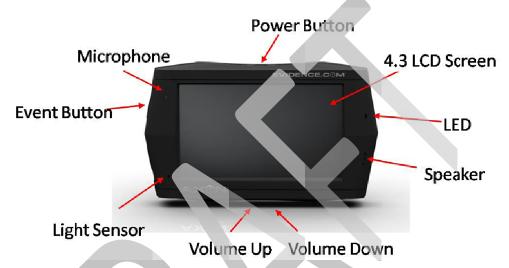

• **Power Button** – Turns the ATC on and off; also used to put the ATC in the sleep mode and to wake it up. A three- to five-second press activates the ATC.

A momentary press turns the sleep mode on and off. Press and hold the power button for five seconds to turn the ATC off. The 5-second requirement reduces the possibility of accidently turning the ATC off. To reset the ATC, press and hold the button for eight seconds.

- Microphone Records the audio portion of events, as well as your voice annotations.
- LCD Screen Used to view video and other data, and enter information.
- ATC EVENT Button A momentary press takes the AXON system into the EVENT mode and begins recording video and audio. A five-second press takes the AXON system out of the EVENT mode.

During recording, if the event button is pressed, this creates a "mark" on the video. This does not alter or affect the video in any way. It only serves as a bookmark for later viewing.

- LED Displays the mode that the ATC is in (buffering, privacy, or recording).
- Light Sensor Adjusts the LCD screen display intensity based on ambient light.
- Volume Up/Volume Down Adjusts the ATC volume when playing back audio/video files.
- **Speaker** For playing back audio/video files.

## HeadCam

The HeadCam assembly incorporates a microphone, headlamp, and radio earpiece.

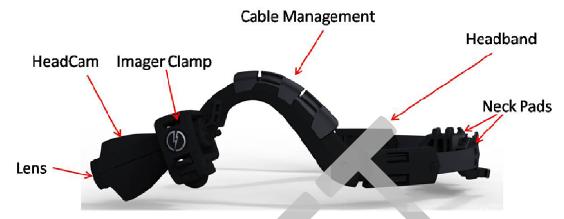

- **Cable Management** Metal clips that hold wires to the headband.
- HeadCam A module containing the camera, microphone, and infrared lamp.
- **Imager Clamp** Holds the HeadCam to the headband.
- **Headband** Enables the user to wear the HeadCam on the head.
- Lens The camera lens.
- Neck Pads Rubberized pads designed to improve headband fit and comfort.

## ComHub

The ComHub provides quick operation of the system in the field.

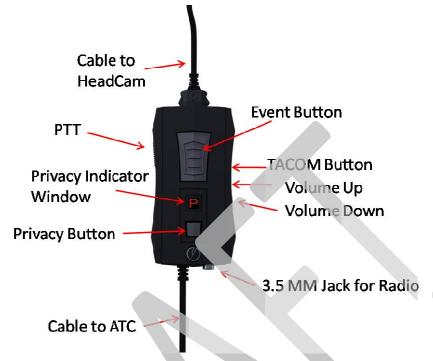

- **ComHub EVENT Button** Takes the AXON system out of the buffering mode and into the EVENT mode.
- **PTT** The Push to Talk button is used when the ComHub is connected to select police radios.
- **TACOM<sup>TM</sup> Button** For a capability currently under development, the TACOM button will provide for communication with tactical communication-enabled TASER equipment.
- Privacy Indicator Window This LED is illuminated when the PRIVACY mode is activated.
- **PRIVACY Button** Turns the PRIVACY mode on and off.
- Volume Up/Volume Down Allows you to adjust the sound volume for your AXON system.
- **3.5 mm Jack** Connects the ComHub to certain police radios.

## **Touch Screen Icons**

This section describes the various buttons and indicators available through the ATC's touch screen.

| lcon             | Description                                    |
|------------------|------------------------------------------------|
| Ö<br>Settings    | Settings (overall)                             |
| -                | Intensity control                              |
| +                | Intensity control                              |
| Privacy          | Privacy mode                                   |
|                  | Play video                                     |
| Submit           | Submit information or instructions             |
| <b>G</b> ack     | Back to previous                               |
| Events           | Events (access recorded events)                |
| Show Marks       | Show Marks (text and narration)                |
| US<br>Hide Marks | Hide Marks (text and narration)                |
| Add Mark         | Add Mark (text or narration)                   |
| Forward          | Forward through a video                        |
| Rewind           | Rewind a video                                 |
| I)<br>Skip       | Skip forward to a mark                         |
| IK<br>Skip       | Skip backward to a mark                        |
| Ξ                | Scrubber (move marks to different stop points) |
| $\mathbf{S}$     | Event mark                                     |
| $\mathbf{S}$     | Narration mark                                 |
|                  | Text annotation mark                           |

| lcon            | Description                                           |
|-----------------|-------------------------------------------------------|
| Start           | Start recording a narration                           |
| Stop            | Stop recording a narration                            |
| Piby            | Play back a narration for review before saving it     |
| Back            | Cancel a narration                                    |
| Save            | Save a narration                                      |
|                 | Edit Mark – edit a text annotation or audio narration |
| Manage          | Manage event categories                               |
| Add             | Add an event category                                 |
| Edt             | Edit an event category                                |
| Delete          | Remove a mark                                         |
| Move            | Move a mark                                           |
| HC=             | The HeadCam is not connected to the ATC               |
| $\blacklozenge$ | BUFFERING mode active (blue LED)                      |
|                 | PRIVACY mode active (green LED)                       |
|                 | EVENT mode active (red LED)                           |

## **Audio Prompts**

The AXON system features voice messages called audio prompts that inform you of the operating mode in use and the system's status. You normally will hear these audio prompts through the HeadCam, though they will issue through the ATC's speaker if the HeadCam or ComHub is disconnected.

| Audio Prompt          | Explanation                                                                                                    |
|-----------------------|----------------------------------------------------------------------------------------------------|
| BUFFERING mode active | The ATC has transitioned from one operating mode to the BUFFERING mode.                                           |
| EVENT mode active     | The ATC has transitioned from one operating mode to the EVENT mode. This message will repeat every 15 minutes.    |
| PRIVACY mode active   | The ATC has transitioned from one operating mode to the PRIVACY mode. This message will repeat itself 15 minutes. |
| Battery low           | The battery has 10 percent or less remaining capacity. This message will repeat every 15 minutes.                 |
| Battery depleted      | The battery is depleted.                                                                                          |
| Memory low            | The memory is 90 percent or more full. This message will repeat every 15 minutes.                                 |
| Memory full           | The memory is full, and no more information can be stored in the ATC. This message will repeat every 30 seconds.  |
| Video signal lost     | The HeadCam or ComHub is not connected.                                                                           |

## Setup

#### **EVIDENCE.COM Registration**

Before you can use the AXON, you will need to make sure you are registered and have an account on EVIDENCE.COM. Go to <u>https://pro.evidence.com</u> or if you are a pilot agency, go to <u>https://pilot.evidence.com</u>

Once you have set up your account, you will be active in the system and can log in to the ATC.

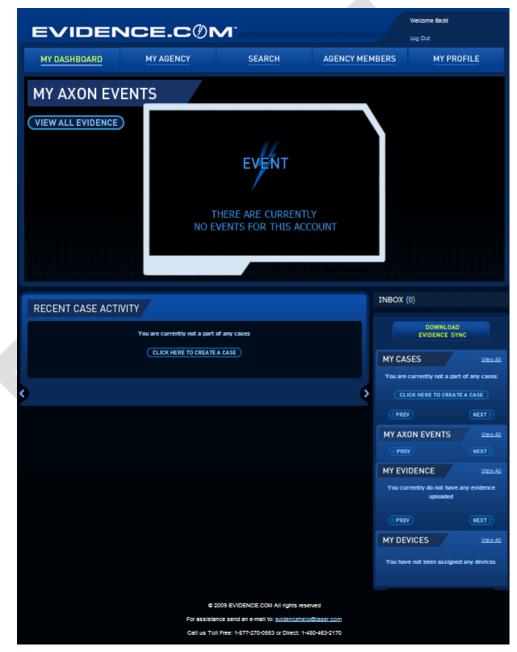

## **Configuring the ATC**

- 1. Out of the box, the ATC will already have the battery and data storage card included, and the power will be off.
- 2. Dock the ATC to the ETM.

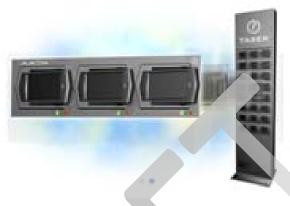

3. The ATC will communicate with the ETM to gather any necessary information, such as new software upgrades for the operating system. Configuration of the ATC is automatic and no "IT" effort is needed.

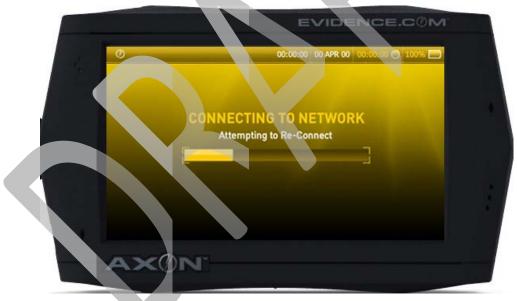

- 4. Upon initial docking, the ATC screen will display a yellow alert screen that will prompt you to "Tap screen to long on to EVIDENCE.COM," as this is the first time the device has been activated and docked after manufacturing.
  - You may also see this screen again if you encounter a power loss on the ATC while out on the field, or if your agency's network connection to the ETM gets lost.
- 5. Once the ATC has communicated with EVIDENCE.COM, the unit is ready to use.
- 6. See the *Logging In* section to learn how to activate the ATC for field use.

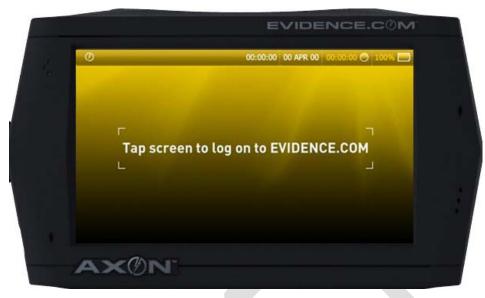

#### Charging the ATC

You have three options for charging the battery in your ATC; via a wall charger, car charger, or by connecting the ATC to the SYNAPSE ETM.

To use the wall charger:

- 1. The ATC can be turned off, or left on.
- 2. Plug the charger into the ATC and then plug the charger into the wall.

To use the car charger:

- 1. The ATC can be turned off, or left on.
- 2. Plug the charger into the ATC and then plug the charger into the inverter, then plug that into 12-volt car receptacle.

To charge via ETM:

- 1. Slide the ATC into an ETM "bank" or "dock."
- 2. The ATC will automatically begin charging, whether the device is turned on or off.

## Assembly

#### Assembling the HeadCam

1. Clip the HeadCam to the headband. Make sure the serial number faces down towards the ground when you are wearing the headband.

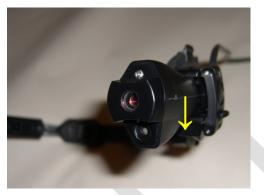

2. Close the imager clamp on the HeadCam. You should hear a snap when it shuts.

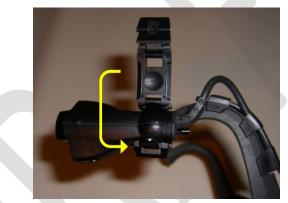

3. Thread the wire from the HeadCam through the cable management clips in the headband.

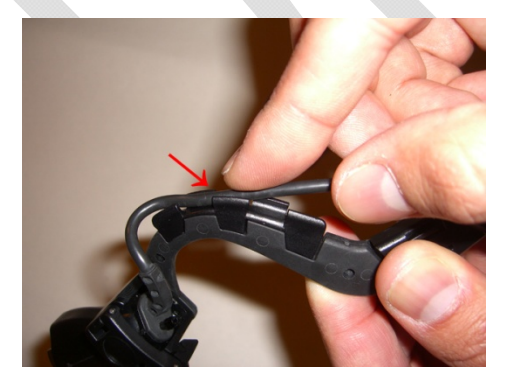

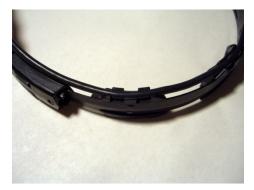

## Assembling the Earpiece

1. Slip the earpiece tube onto the fixture on the back of the HeadCam.

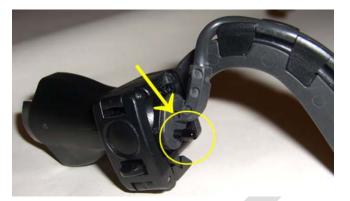

#### Assembling the AXON

1. Ideally, you should connect the ComHub cable to the ATC when it is turned off.

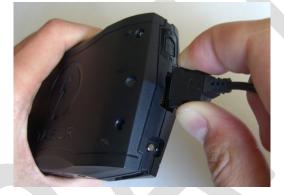

2. Connect the HeadCam cable to the ComHub. Make sure that the "diamond" on the connector is facing the back of the ComHub device.

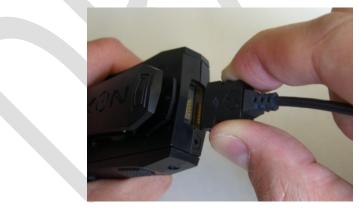

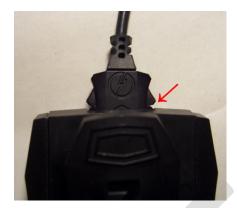

NOTE: It is important to make sure that the cable plugs have a good connection and that they are seated properly in their slots. Sometimes, it might look like they are secure when they actually are not, so make sure that the cable plug is seated all the way in.

# **Getting Started**

#### Logging In

After you have configured the ATC with the ETM as described above, you can start using the AXON.

1. Tap the screen and the log in keyboard will display.

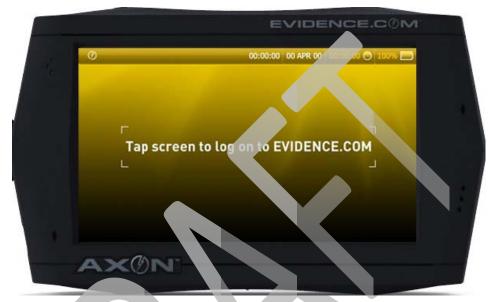

2. Use the touch pad screen to enter your username or badge ID (this is the same username and badge ID you registered on EVIDENCE.COM).

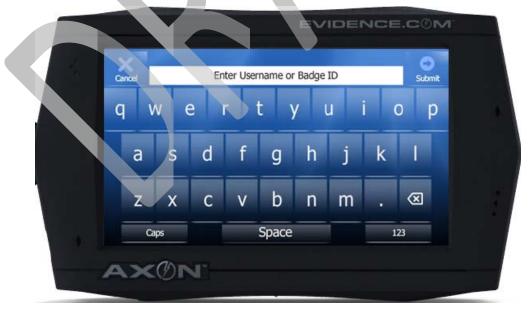

• The **Caps** button at the bottom left of the screen will toggle the keyboard to all capitalized letters.

• If you need to type numbers, first press the 123 button at the bottom right. It will activate the number screen. The 123 button will toggle to ABC, which you can press to return to the alpha keys.

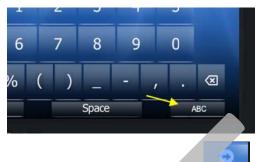

- 3. After typing your username or badge ID, press the button at the top right.
- 4. The ATC will automatically synchronize with the EVIDENCE.COM services site.
- 5. Once the system recognizes your login, it sends an approval to the ETM to unlock the ATC from the ETM dock.

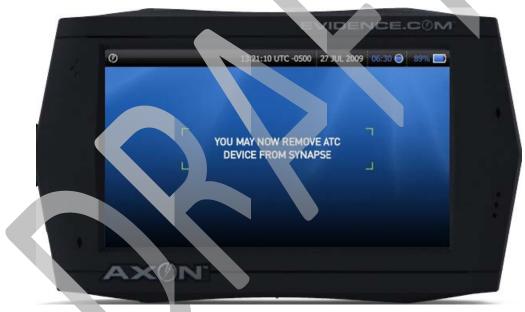

6. To remove the ATC, push it into the dock slightly before you slide it out. You will hear the sound of the ETM latches releasing the ATC. If you do not remove the ATC within 10 seconds, the latches will close and relock the ATC into the dock.

7. Once you remove the ATC from the ETM dock, continue the log in process and enter your password (the same password you use on EVIDENCE.COM).

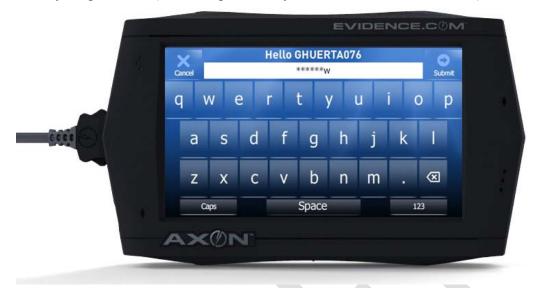

8. You will receive your welcome screen, with your name, username, agency name, and log in time and date.

| Also | Ø BUFFERING | 13:21:10 UTC -0500 27 JUL 2009 06:30 👄 89% 🚍                                                                                       |
|------|-------------|----------------------------------------------------------------------------------------------------|
|      |             | 27 JUL 2009 I LOG IN TIME: 13:21:10 UTC -0500<br>Welcome, John Doe<br>Badge #: 35734<br>Username: jdoe<br>Department: TASER Agency |
| •    | AXON        |                                                                                                    |

- 9. Tap the middle of the welcome screen to go to your main screen (or wait 15 seconds and the welcome screen will fade out).
- 10. If you have not connected your HeadCam or ComHub to the ATC, you will notice that there is a red "**HC**" blinking icon on the top bar.

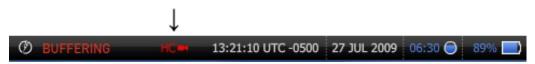

#### Navigating Around the ATC

The ATC's default operating mode is the **BUFFERING** mode. This mode is activated immediately after log in and the welcome screen has closed. The AXON will issue an audio prompt through the HeadCam earpiece, "Buffering Mode Active" (or through the ATC if the HeadCam is not connected).

See the AXON Modes section for more details on the Buffering mode.

The ATC touch screen will have a persistent top bar that will give you a general overview of its status.

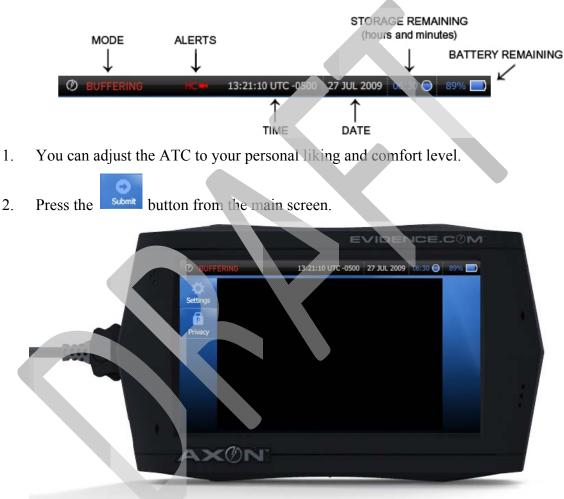

3. As of the December 2009 Version 1.0 software release, there are currently four buttons available.

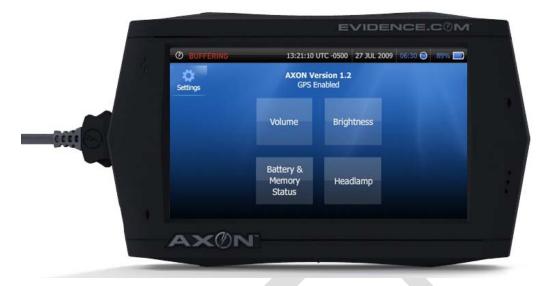

- 4. Press the BRIGHTNESS button to configure the brightness of the touch screen.
- 5. Press the **\_\_\_** or the **\_\_\_** buttons to adjust the screen brightness accordingly. (NEED BRIGHTNESS SCREENSHOT)

| EVIDENCE.COM |   |
|--------------|---|
| AXON:        |   |
|              | - |

- 6. You can press the Back button at any time to return to Settings. If you adjusted the brightness, your new brightness setting will be saved.
- 7. Press the VOLUME button to configure the volume.
- 8. Press the **second** or **the buttons to adjust the volume of the ATC and HeadCam to** your comfort level. (NEED VOLUME SCREENSHOT)

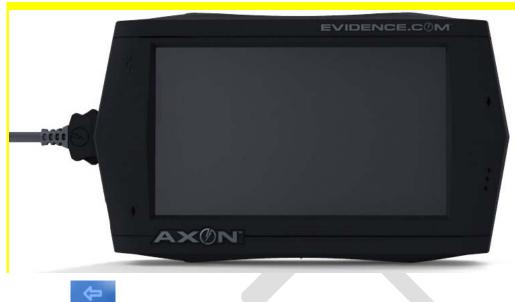

- 9. Press the button to return to Settings. If you adjusted the volume, your new setting will be saved.
- 10. Press the HEADLAMP button.
- 11. You can turn the headlamp off or on, as needed. Pressing the Back button will return you to the Settings menu. If made any changes, it will be saved.

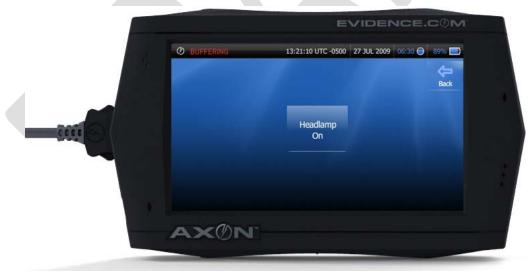

12. When the Infrared capability on the HeadCam is active, a green "IR" icon will appear in the top bar of the ATC. (The IR on the HeadCam is an automatic function that is triggered in low light situations).

|                    | $\downarrow$ |                    |             |         |       |
|--------------------|--------------|--------------------|-------------|---------|-------|
| <b>Ø</b> BUFFERING | IR 4         | 13:21:10 UTC -0500 | 27 JUL 2009 | 06:30 🔵 | 89% 📃 |

13. Press the **BATTERY & MEMORY STATUS** button. This will display the remaining battery and file storage on the ATC.

(NEED BATTERY/STORAGE SCREENSHOT)

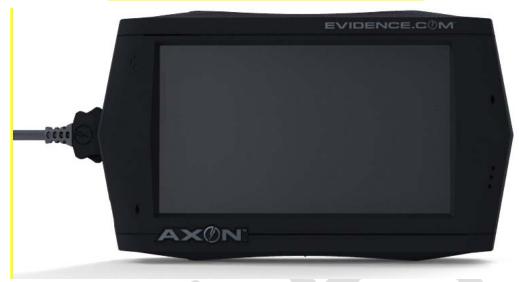

# **Basic Operations**

#### **AXON Modes**

The AXON system has three operating modes:

- 1. BUFFERING
- 2. EVENT
- 3. PRIVACY

The mode is displayed on the top left corner of the touch screen.

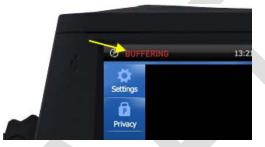

The **BUFFERING** mode is the default mode of operation, and is activated immediately after power-up and log in. During the Buffering mode, the touch screen operates similar to a viewfinder on a digital camera or video recorder. It provides real-time display of images based on the orientation of the HeadCam.

- You will hear an audio prompt, "Buffering Mode Active" through the HeadCam earpiece. (If the HeadCam is not connected, the ATC speaker will project this audio prompt.)
- The LEDs on the top of the ComHub and on the front of the ATC will illuminate blue to provide a visual indicator that you are in the Buffering mode.
- The HeadCam will be receiving video and audio, but will not record to permanent memory at this time.
- The AXON will "buffer" 00:30 seconds of video, and will refresh continually refresh buffering until you enter another mode (Privacy or Event).
- Buffered video duration is currently set to thirty seconds (00:30). Software updates for EVIDENCE.COM will eventually allow your agency administrator to configure and determine buffering time (between 10 to 60 seconds).
- If you begin an event recording, you go into EVENT mode it is only at this time that the buffered video directly prior to the event will be saved and attached to the event in permanent memory. This feature is intended to capture the video of an incident that led to your decision to activate the Event mode.
- The 00:30 seconds of buffered video will not contain audio, only video.

**EVENT** mode – To record an event or incident, press the Event button on the ComHub or ATC to put your system in the Event mode. You can begin an event recording from any mode (buffering, privacy, or playback).

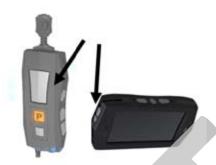

The top bar on the touch screen will change to display "RECORDING."

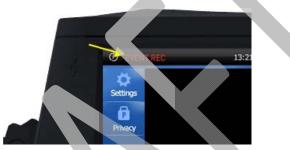

- Once you begin recording an event, the buffered video directly preceding the event will be saved and attached to the event recording. (Reminder, the buffered video will not contain audio).
- The moment you press the EVENT button, both video and audio will be recorded from the HeadCam, and will continue throughout the duration of the recording until you end it.
- During an event recording, you can momentarily tap the EVENT button, and oreate an event marker. Event Markers will simply "bookmark" that specific time point in the video for later review. It will not alter or affect the original video/audio recording.
- When you want to end or complete an event (exit the Event mode), press the EVENT button on the ATC or the ComHub for five seconds. The 5-second requirement reduces the possibility of accidentally exiting the EVENT mode.

Ending an event recording will take you immediately back into the Buffering mode.

The **PRIVACY** mode is for those moments when an officer is entitled to complete privacy without buffering video that could be "captured" if the Event mode is activated. This could include private time during restroom breaks, meal breaks, private conversations, etc.

To activate the PRIVACY mode, press the PRIVACY button on the ComHub.

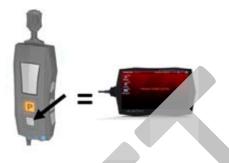

You can also press the PRIVACY button on the touch screen, and then turn the Privacy mode ON.

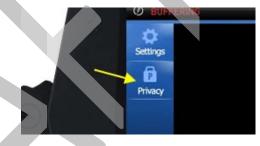

Privacy button on touch screen: Select ON to go to the PRIVACY mode:

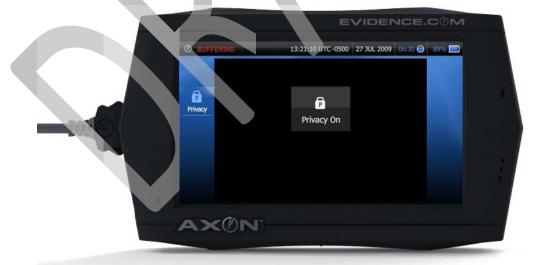

- When the AXON system is in the PRIVACY mode, buffering is terminated and the screen displays the message "PRIVACY MODE ACTIVE."
- The LED on the ComHub will display a green "P," and the LED in front of the ATC will turn green as well.

- You will hear the audio prompt "Privacy Mode Active" through the HeadCam. The audio prompt will repeat in 15 minute intervals as a reminder that you are in still in Privacy mode.
- The ATC touch screen will display with a red background so that you can easily detect that your system is not buffering, or recording.

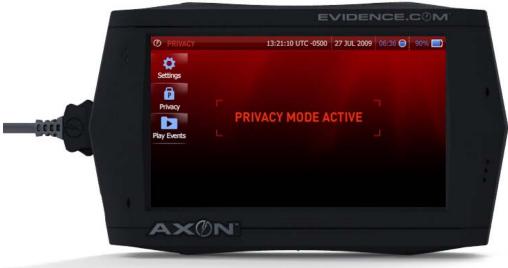

- You can still activate the EVENT mode from the Privacy mode, however, because no content is being buffered while in the Privacy mode, the 30-second buffer will not exist when the event starts recording. Again, both audio and video will record simultaneously the moment you press the EVENT button.
- You cannot enter the Privacy mode directly from the Event Mode. The Privacy mode can only be activated from Buffering mode.
- To exit the PRIVACY mode, press the PRIVACY button on the ComHub.

You can also use the touch screen and press the PRIVACY button and turn Privacy OFF.

The **PLAYBACK** mode is a subsequent mode within the PRIVACY mode. You can review, manage and edit your recorded events in Playback mode. Just as in the PRIVACY mode, there will be no buffering available in this mode.

The PLAYBACK mode is discussed in detail in the *Playing back Event Video* section.

#### Standard AXON Operation

For the most part, you will most likely check out an ATC from an ETM at the beginning of your shift, be in Event mode at different times during your shift, and then return the ATC to the ETM at the end of your shift.

Typical Shift Scenario:

1. At the beginning of your shift, log in to the ATC and undock from the ETM.

The ATC will either have the yellow "Tap screen to log on to EVIDENCE.COM" screen, or a green "READY" screen.

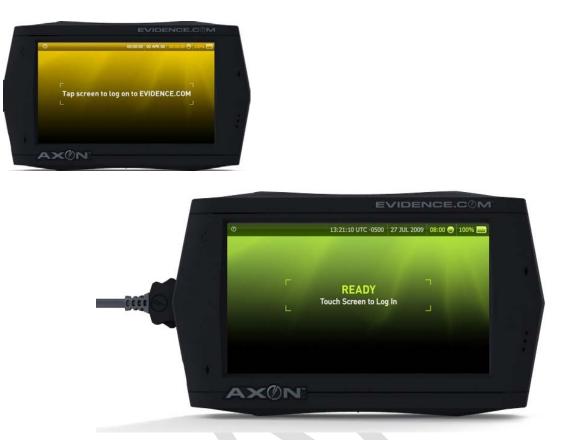

- 2. Enter your username or badge ID, wait for ETM to unlock the ATC, and remove it from the dock.
- 3. Connect the ComHub and HeadCam to the ATC.
- 4. Continue the log in by entering your password.

Once you have logged on, you will see your welcome screen, and the system will go directly to Buffering mode.

You can now outfit yourself with the AXON equipment, and adjust the HeadCam on your person accordingly.

- 5. From here, you can go about your normal day.
  - You can enter EVENT mode at any time by pressing the Event mode button on the ComHub or on the ATC.
  - If you need to make a personal call or otherwise, and would like to make sure nothing is recorded or buffered, you can press the Privacy button on the ComHub or navigate to the Privacy mode on the ATC touch screen.
  - You can play back, review, and add notes to any events that you had recorded during your shift
  - You can charge the ATC periodically throughout the day using the car or wall charger.

#### **Playing back Event Video**

When you have finished recording an event, you can review it as often as you wish.

The only time you cannot playback an event video is during an event recording. You can playback from Buffering or Privacy mode at any time.

To play back an Event video:

1. From Buffering or Privacy mode, select the EVENTS file button on the left side of the screen.

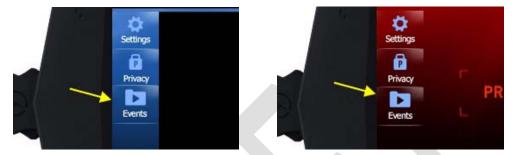

2. The first screen that is displayed is the event menu screen. Once you enter this screen, you are in the PRIVACY mode. There will be no buffering of video at this time.

| Ø PLAYBA                          | CK 13:21:10                                | UTC -0500 27 JUL 2009 06:30 🤅              |                          |
|-----------------------------------|--------------------------------------------|--------------------------------------------|--------------------------|
| Settings<br>Manage<br>9<br>Events | Duration: 00:10:00<br>00:00:00 - 00 APR 00 | Duration: 00:10:00                         | Back<br>Previous<br>More |
| AX                                | Duration: 00:10:00<br>00:00:00 - 00 APR 00 | Duration: 00:10:00<br>00:00:00 - 00 APR 00 |                          |

- 3. You can select any video by selecting and pressing on one the thumbnail of the video you wish to review.
- 4. The next screen to display will be the video player.

|        | O NUMBER   |                                              |
|--------|------------|----------------------------------------------|
| - 18 B | PLAYBACK   | 13:21:10 UTC -0500 27 JUL 2009 06:30 🔵 89% 🗖 |
|        | -          |                                              |
|        | Settings   | Back                                         |
|        |            | $\Box$                                       |
|        |            | Show Marks                                   |
| ini S  | 11         | •                                            |
| - Prod | Pause      | Add Mark                                     |
| ~      | <1         | D                                            |
|        | CI<br>Skip | I><br>Skip                                   |
|        | "          | >>                                           |
| 1      | Rewind     |                                              |
|        |            |                                              |
|        | AXON       |                                              |

- The event video will play in the center of the screen.
- Video will play back with the audio captured from the HeadCam microphone.
- You will have "video controls" available
  - o Pause
  - o Skip Back/Skip Forward
  - o Forward
  - o Rewind
  - o Timeline with "scrubber"
  - o Show Marks
  - o Add Marks
- You will also have Settings option available
- 5. To exit the player, simply hit the **Back** button.

#### **Adding Markers**

If you wish to add any text notations or audio narratives to your event, you can do so in the event player.

There are three kinds of markers on the AXON:

- 1. Event
- 2. Text Notations
- 3. Audio Narrative
- Marks are points in the event video that you can indicate as a "bookmark" of sorts, and points out what you think is significant.
- Marks do *not* affect or alter the event video/audio that was recorded.

• Any marks you add on the ATC that is not deleted will be uploaded with all your files over to EVIDENCE.COM

**Event marks** are created via the ComHub. While recording an event, you momentarily press the EVENT button on the ComHub and it will create a bookmark at that point.

During event playback in the player, these marks will be "chapter points" on the video that you can easily jump to.

**Text notations** are similar to a "subtitle" that plays in a movie. It is a text line that you add, such as "weapon thrown out window" or "7JIL0897" (license plate number).

To add a text marker:

1. While you are in the event player and are watching your selected video, press the

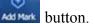

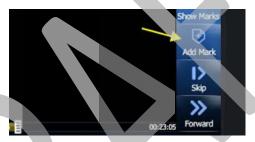

- 2. Press the ADD TEXT MARK button. (NEED SCREENSHOT)
- 3. You will have the keyboard display to enter in any text you wish to enter.

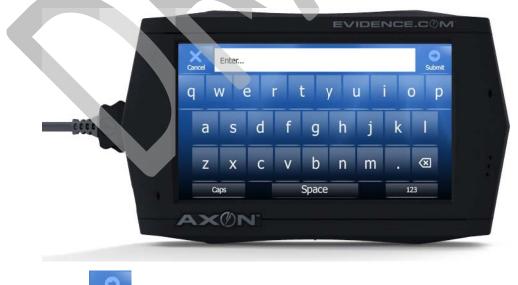

4. Press the **submit** button when you are done. Your text mark has been saved.

5. You can resume playback by pressing the PLAY button, or add more text marks by repeating steps 2–4 above.

Audio Narration is basically a digital recording that you attach to the video at a certain point of the video. It is a verbal note that you make to add further details to that specific time of the video. Again, the original video and audio that you recorded will not be affected or altered by this digital recording. You can choose to delete this narration from the event before re-docking your ATC to the ETM.

To add an Audio Narrative:

Add Mark button.

 $\overline{\mathbf{O}}$ 

1. While you are in the event player and watching your selected video, press the

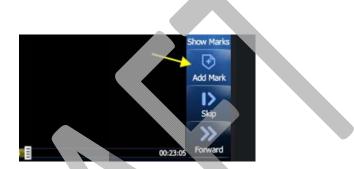

2. Press the ADD NARRATION button. (NEED SCREENSHOT)

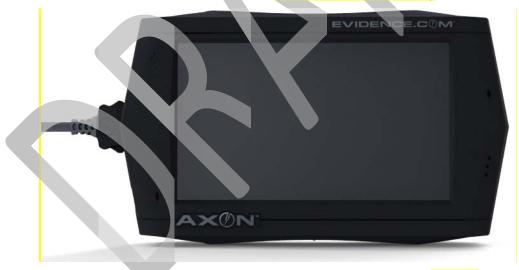

3. You will see the paused screen of the video, and new controls. (NEED SCREENSHOT)

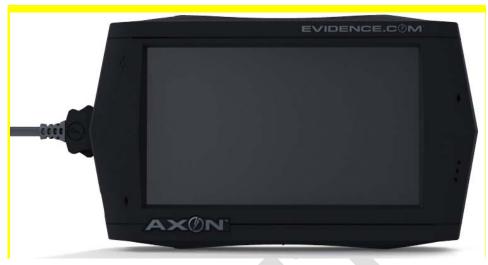

- 4. Press the START button and begin talking.
- 5. Once you have completed your narration, press the STOP button. (NEED SCREENSHOT)

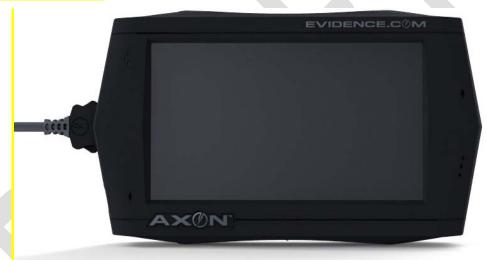

- 6. Immediately after recording your narrative,
  - You can choose to listen to your narration by pressing PLAY.
  - You can record over your narration by pressing the START button.
  - You can cancel by pressing the BACK button.
  - You can exit and resume playback by pressing the SAVE button.

(NEED SCREENSHOT)

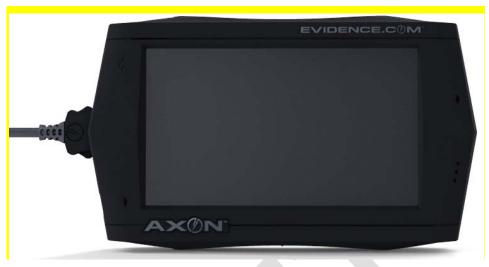

7. You can resume playback by pressing the PLAY button, or add more text marks by repeating steps 1–5 above.

All the markers you create will show up as icons on the timeline and will allow you to easily jump or "skip" through to those sections of the video.

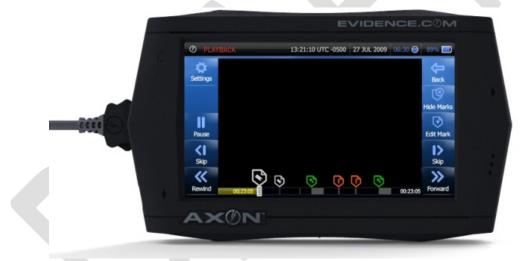

#### **Showing Marks**

You can choose to display all your markers on an event video during playback. After you select a video by pressing the thumbnail, you will be in the video player.

1. In the video player, if you have any markers available, the SHOW MARKS button will be available on the right side.

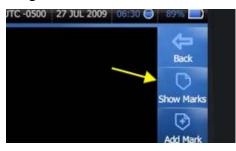

2. Pressing SHOW MARKS will not interrupt the video playback. The timeline will simply display all the points in the event video that contain a marker (text, narrative, or event mark).

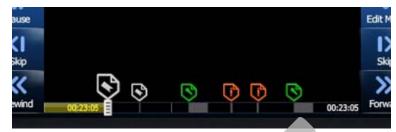

3. As the video reaches a **Text Mark**, the video will pause and the text note will display over the video.

#### (NEED SCREENSHOT)

- 4. You can press the PLAY button to resume your video, or you can press SKIP.
  - If there is another mark available, the video will SKIP to that next mark.
  - If there are not marks available, the SKIP button will not do anything.
- 5. If you take no action while the text mark is displayed, your video will automatically resume playback after 10 seconds.
- 6. As the video reaches an audio narration, the video will pause and you will be displayed with the choice to Play the narration, or Continue video playback.

#### (NEED SCREENSHOT)

7. To turn off the markers, press the Hide Marks button on the left side (this button will toggle between Show and Hide accordingly).

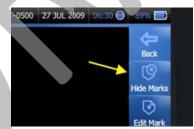

#### **Returning to the ETM Dock**

Re-docking the ATC is simple. You will have to disconnect the ComHub and HeadCam from the ATC before docking the ATC into the ETM.

- 1. Disconnect the ComHub cable plug from the ATC. (If you only connected your HeadCam to the ATC, disconnect the HeadCam cable from the ATC.)
- 2. You will hear the audio prompt, "Video Signal Lost" through the ATC speaker. (This is because the HeadCam and ComHub have been disconnected).
- 3. Dock the ATC into an ETM bank.

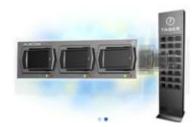

4. The ATC touch screen will automatically establish a connection with the network.

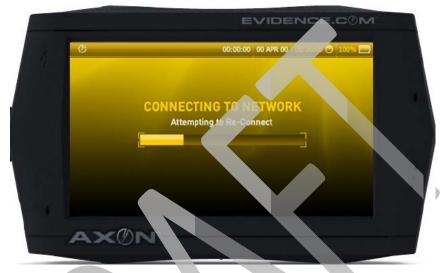

5. Once it has established a connection, the ETM will begin uploading all the files from the ATC securely over to EVIDENCE COM and your event files, including all their associated notes, markers, audio narrations, and other data will be uploaded to your account.

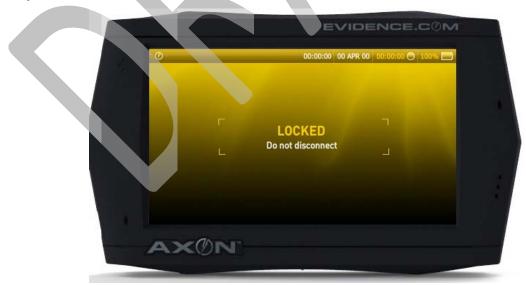

6. If the upload to EVIDENCE.COM is completed before the battery is fully charged, you will see this screen:

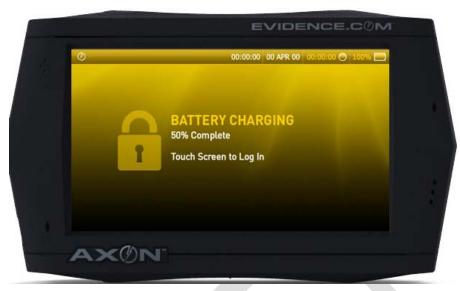

• You will still be able to log in and deploy the ATC, however, just keep in mind that your battery will only be partially charged.

# **Additional Features**

## **Editing Marks**

To Edit a Text Marker:

1. While you are in the event player and are watching your selected video, press the

Show Marks button.

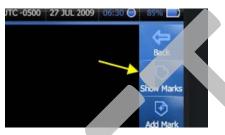

2. As the video reaches a text mark, the video will pause and the text note will display

over the video. (You can also press the button to go directly to the text mark that you want to edit).

3. You will notice that the ADD button on the right side of the screen will toggle to an EDIT button.

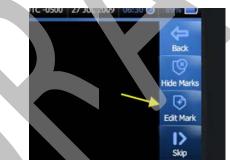

- 4. Press the EDIT button.
- 5. You will then be able to:
  - ADD MORE text notes to the current note.
  - REMOVE the existing note(s) by selecting the "X" next to the text note
  - MOVE the text note to a different time in the video
  - BACK to return to the video player

#### (NEED SCREENSHOT)

NOTE: For the December 2009 Version 1.0 software release, DELETE button is incorrectly built and does not follow specifications. Currently, it will only function for Text Marks with only one text note, and will not do anything for text markers that have multiple notes.

To Move a Text Mark:

- 1. Press the MOVE button.
- 2. On the timebar, move the scrubber across to the point of the video to which you wish to move the text mark.
- 3. Press the SET button.
- 4. Your text mark is now set to the new timecode.

To Edit an Audio Narrative:

1. While you are in the event player and are watching your selected video, press the

Show Marks button.

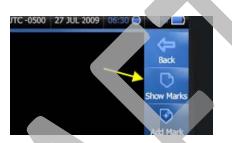

- 2. As the video reaches an Audio Narration, the video will pause and you will be displayed with the choice to play the narration, or continue video playback.
- 3. (You can also press the button to go directly to the audio narration that you want to edit).
- 4. You will notice that the ADD button on the right side of the screen will toggle to an Edit Mark button.

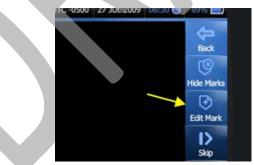

- 5. Press EDIT.
- 6. You will then be able to:
  - MOVE the text note to a different time in the video

D

- DELETE the narrative completely
- BACK to return to the video player
- 7. To MOVE a narrative, simply press MOVE.

- 8. On the timebar, move the scrubber across to the point of the video you wish to move the narrative to.
- 9. Press SET.

Your narrative is now set to the new timecode.

#### Managing Events

As of the December 2009 Version 1.0 software release, you can add categories to your event videos in your event manager. The ATC will have the categories that your agency creates on EVIDENCE.COM available in the Manage menu on the ATC.

To add a Category

1. From the Buffering or Privacy mode, press the file button on the left side of the screen.

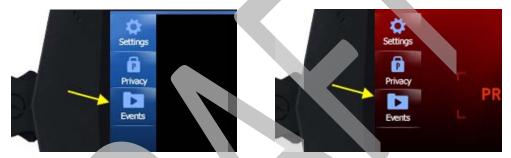

2. The first screen that is displayed is the event menu screen. Once you enter this screen, you are in the PRIVACY mode. There will be no buffering of video at this time.

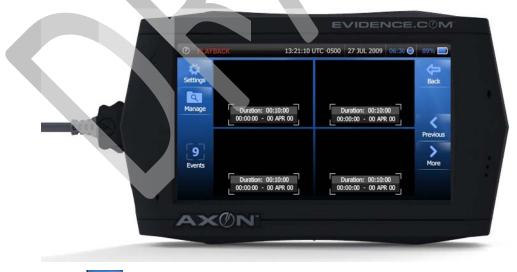

- 3. Press the button.
- 4. The screen will now vertically list all of your events in order of most recent recording.

5. Press the 🛄 ADD button.

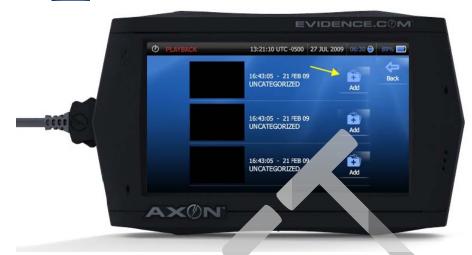

- 6. The Categories that were created on EVIDENCE.COM will be displayed.
- 7. Select one of the categories by pressing the key. (NEED SCREENSHOT)
- 8. It automatically adds your selection as a category your event chosen.
- 9. By pressing the Back button, you return to the Manage menu list, with your category saved.
- 10. You will also be able to EDIT the category you added.

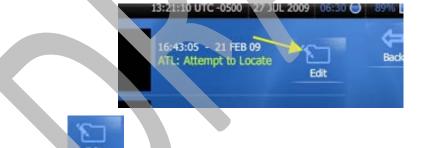

11. Press the button and you can opt to add another category, REMOVE the category, or CANCEL to return to the previous screen.

(NEED SCREENSHOT)

# Troubleshooting

#### Screens

As of December 2009 Version 1.0 hardware and software release, here are the possible error screens you may encounter:

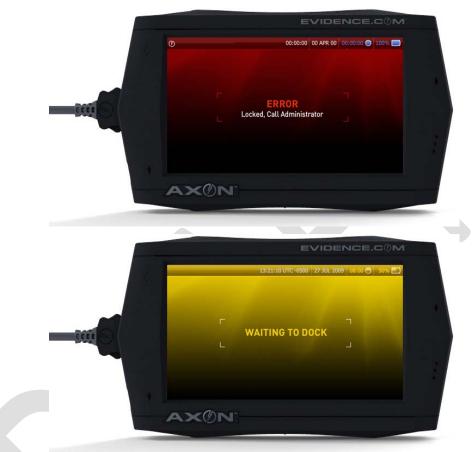

| SYMPTOM                                               | LIKELY CAUSE                           | SOLUTION                                                                           |
|-------------------------------------------------------|----------------------------------------|------------------------------------------------------------------------------------|
| HeadCam Disconnected displays on the ATC touch screen | The HeadCam or ComHub is not connected | Check the fit of the connectors.<br>The cable plugs may not be<br>securely seated. |
| "Video Signal Lost" is heard from the ATC             | The HeadCam or ComHub is not connected | Check the fit of the connectors.<br>The cable plugs may not be<br>securely seated. |
| Cannot find markers on playback                       | Markers are hidden                     | Press the SHOW MARKS button<br>in the video player to display the<br>markers.      |
| Cannot add Categories                                 | Agency did not create Categories       | Contact your Agency<br>Administrator to create categories                          |

|                                    |                                     | on EVIDENCE.COM                                                        |
|------------------------------------|-------------------------------------|------------------------------------------------------------------------|
| ATC screen goes blanks             | ATC screen is asleep                | Press the POWER button momentarily to "wake" the ATC.                  |
| ATC Locks Up                       | Internal Hardware or Software error | Press and hold the POWER<br>button for 8 seconds to reboot the<br>ATC. |
| Error - Locked, Call Administrator | Internal Hardware or Software error | Return ATC to SYNAPSE ETM and re-dock.                                 |
| Waiting to Dock                    | Bug                                 | Return ATC to SYNAPSE ETM and re-dock.                                 |

# AXON, EVIDENCE.COM, SYNAPSE, TASER, 'Protect Life' and (?) are trademarks of TASER International, Inc. All rights reserved. © 2009 TASER International, Inc.